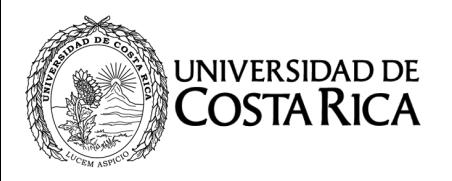

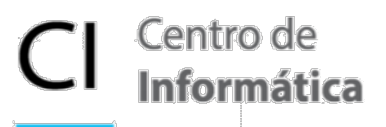

# **Guía de instalación Risk Simulator**

Bienvenido a la guía de instalación del software Risk Simulator 2021. A continuación, tendrá la explicación paso a paso para la correcta instalación del software.

# **Antes de comenzar**

Lo primero que debe tener en cuenta es que la computadora en la que va a instalar cumpla con los siguientes requisitos:

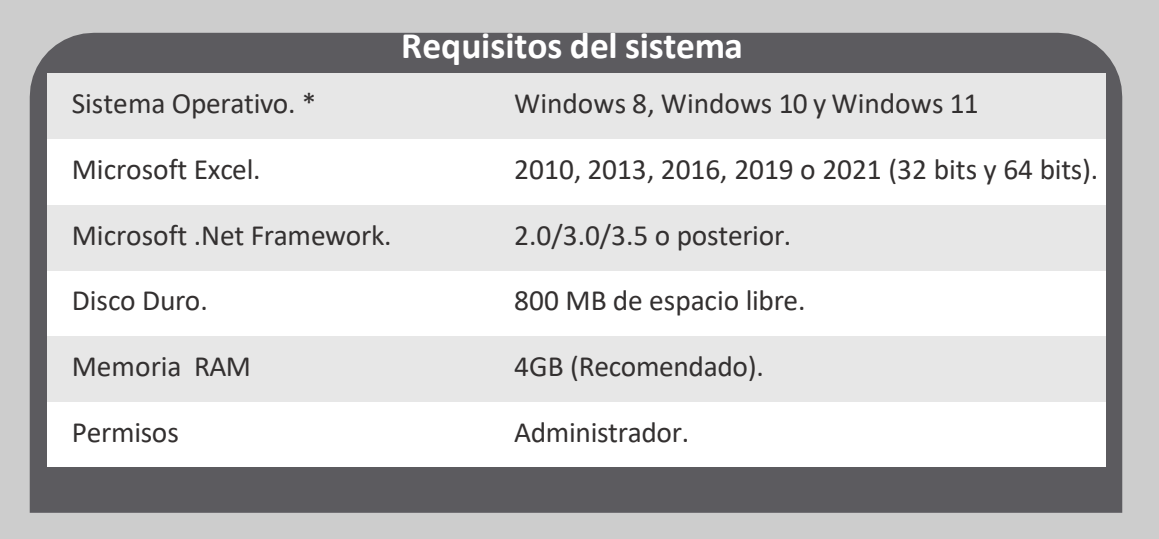

#### **Importante**

\*Los usuarios del sistema operativo Mac OS deben contar con una máquina virtual con sistema operativo Windows, por ejemplo: Bootcamp, Virtual Machine o Parallels.

\*\* Si cuenta con una versión anterior de Risk Simulator (2017, 2018 o 2019), deberá desinstalar previamente ingresando al PANEL DE CONTROL - PROGRAMAS Y CARACTERÍSTICAS - DESINSTALAR.

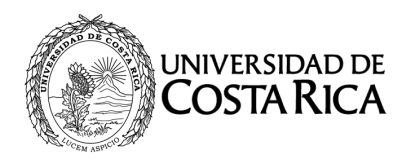

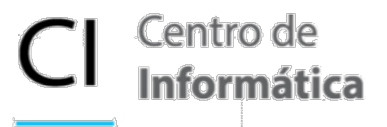

# **Instalación delsoftware**

**1. Verificar y Habilitar .NET Framework**

Ingrese al **PANEL DE CONTROL** y haga **CLIC** en **PROGRAMAS Y CARACTERÍSTICAS**, una vez allí haga **CLIC** en

**ACTIVAR O DESACTIVAR LAS CARACTERÍSTICAS DE WINDOWS.**

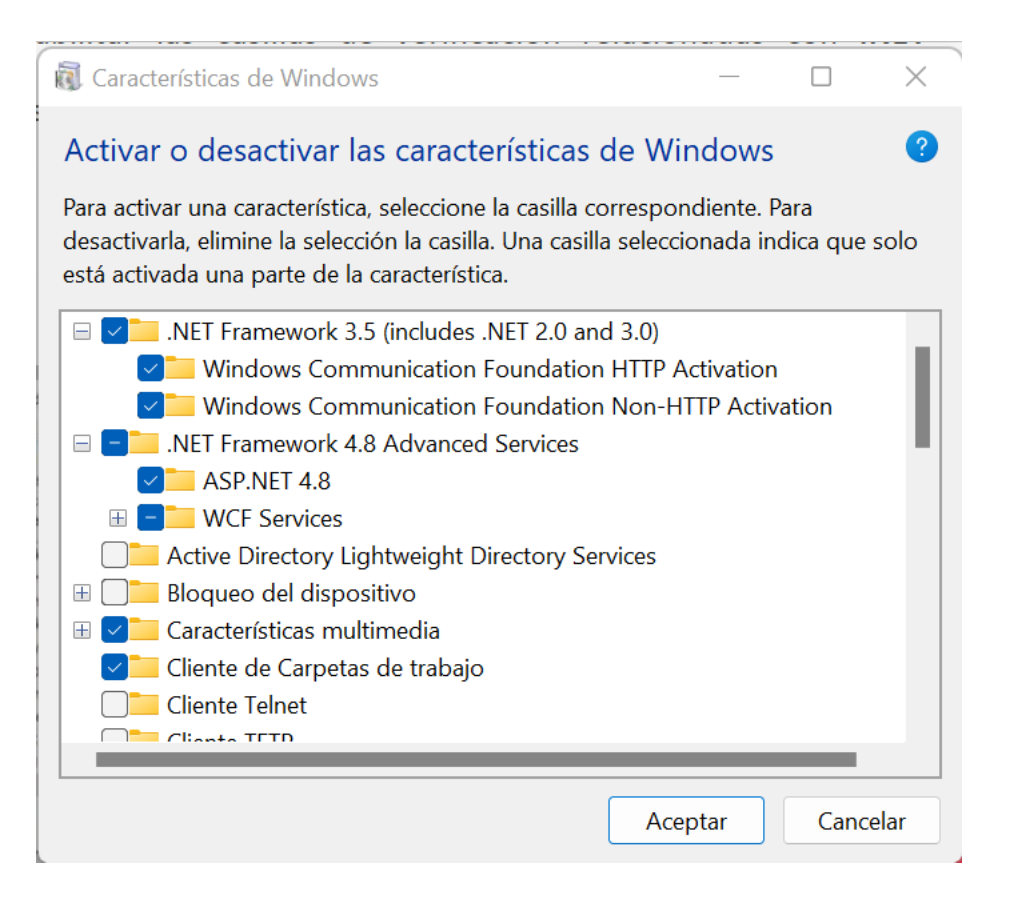

En esta nueva ventana deberá buscar y habilitar las casillas de verificación relacionadas con **.NET FRAMEWORK**, posteriormente haga **CLIC** en **ACEPTAR**, espere unos minutos mientras se descargan e instalan las actualizaciones y finalice el proceso reiniciando el equipo (esto es requerido para habilitar los cambios realizados).

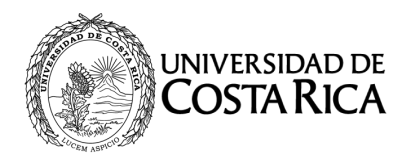

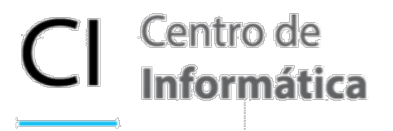

### **2. Instalación de complementos requeridos**

De acuerdo con los elementos de instalación mencionados en la sección antes de comenzar, verifique que cuente con el instalador de Risk Simulator en su carpeta de descargas, este tendrá el nombre de **RiskSimulator2021.exe.**

Haga CLIC derecho sobre al archivo y seleccione la opción **EJECUTAR COMO ADMINISTRADOR**. Aparecerá un mensaje en donde preguntará si quiere permitir cambios en el dispositivo, de **CLIC** en **SÍ.**

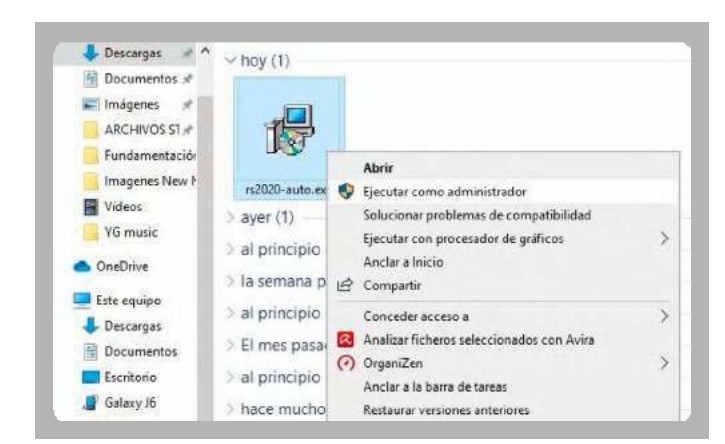

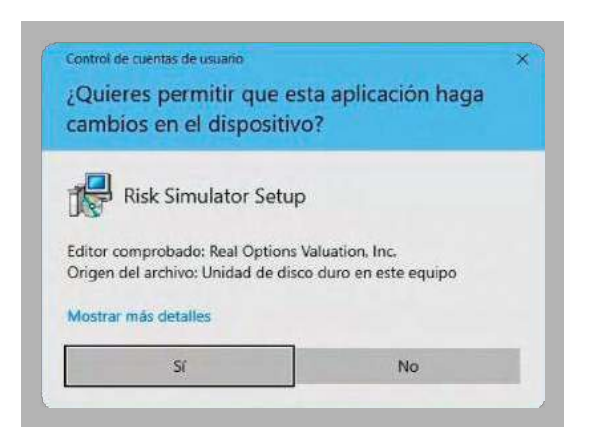

El instalador empezará a ejecutarse. Aparecerá una ventana de opciones, por favor seleccione **INSTALL REQUIRED MICROSOFT PREREQUISITE FILES** que le permitirá instalar de manera automática los prerrequisitos de Microsoft para garantizar el funcionamiento de Risk Simulator. Haga **CLIC** en **NEXT** para continuar con el proceso de instalación.

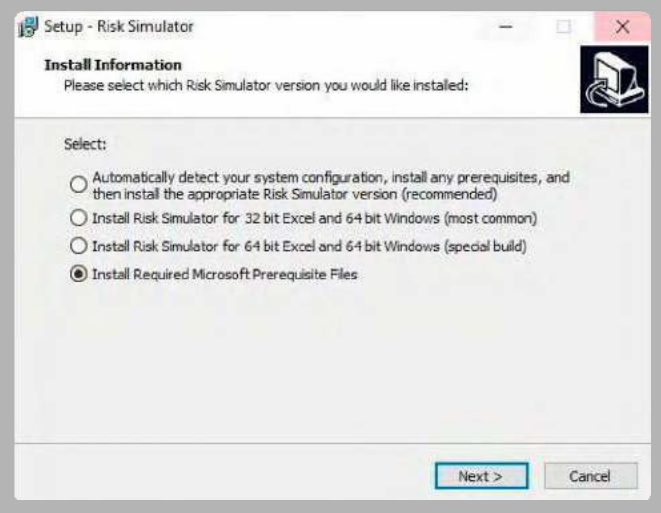

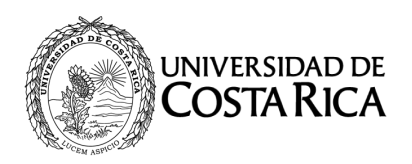

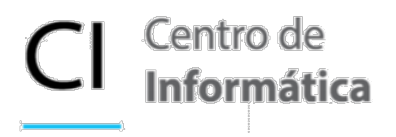

Posteriormente, aparecerá un requerimiento para instalar complementos de Microsoft Visual C++. Haga **CLIC** en **YES**.

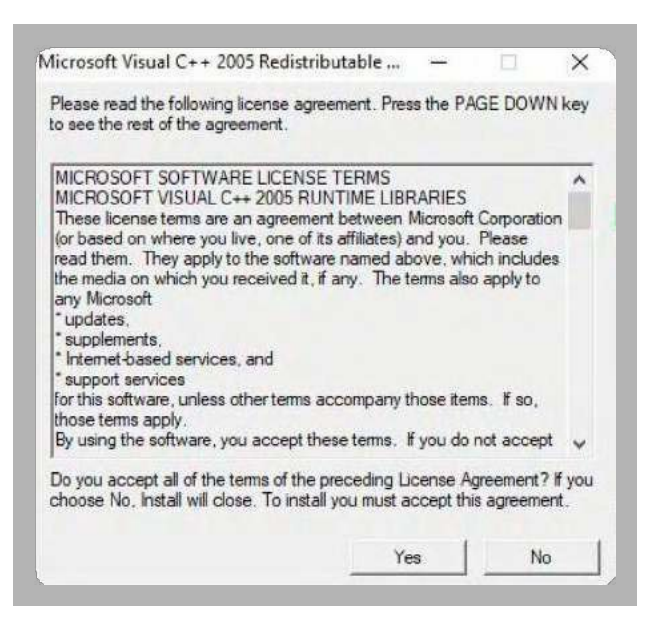

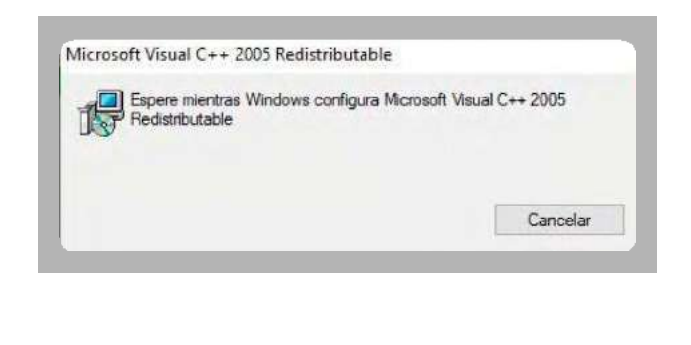

Una vez finalizada la instalación de estos complementos, aparecerá una ventana en la que deberá dejar seleccionada la opción **YES, RESTART THE COMPUTER NOW** y hacer **CLIC** en **FINISH**. El computador se reiniciará automáticamente.

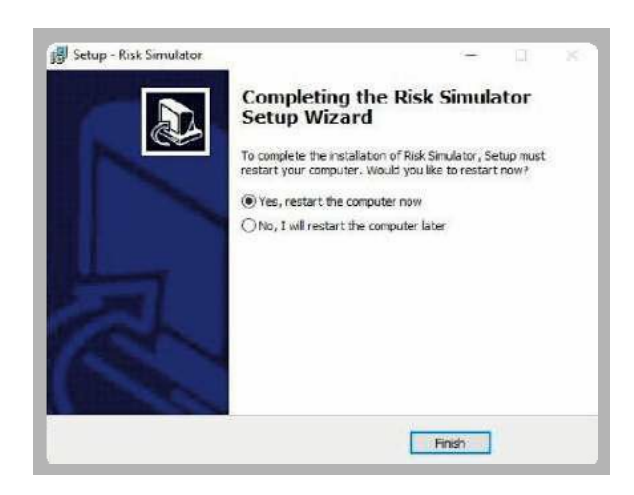

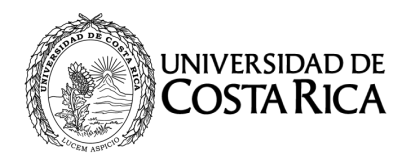

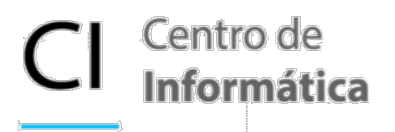

## **3. Instalación del software**

Una vez reiniciado el equipo, haga **CLIC DERECHO** sobre el archivo de instalación de Risk Simulator **rs2020- auto.exe** y seleccione la opción **EJECUTAR COMO ADMINISTRADOR**  para ingresar a las opciones de instalación del programa. El instalador empezará a ejecutarse.

Aparecerá una ventana de opciones, seleccione la primera opción, **AUTOMATICALLY DETECT YOUR SYSTEM CONFIGURATION**, que permitirá reconocer de manera automática el sistema y la versión de Microsoft Excel®. Haga **CLIC** en **NEXT** para continuar con el proceso de instalación.

Este proceso puede tardar unos minutos. Posteriormente, aparecerá la ventana de configuración del software.

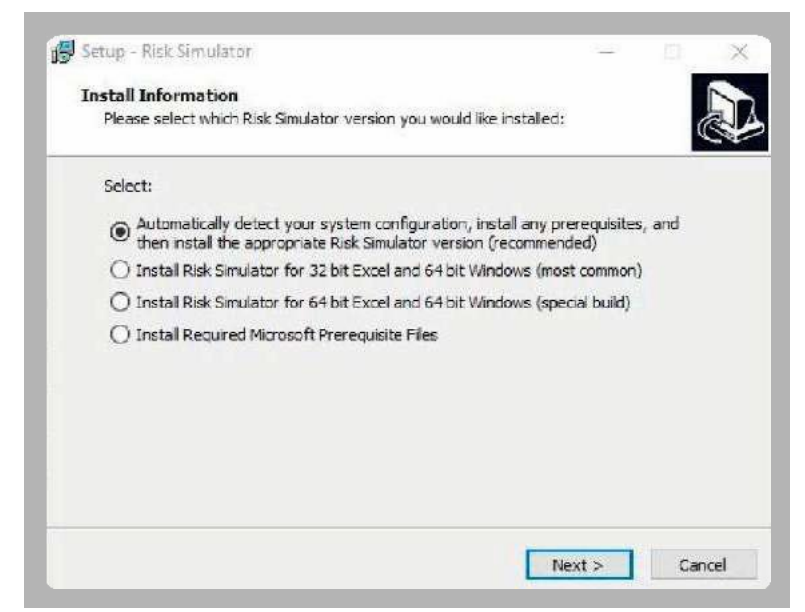

#### Haga **CLIC** en **NEXT**.

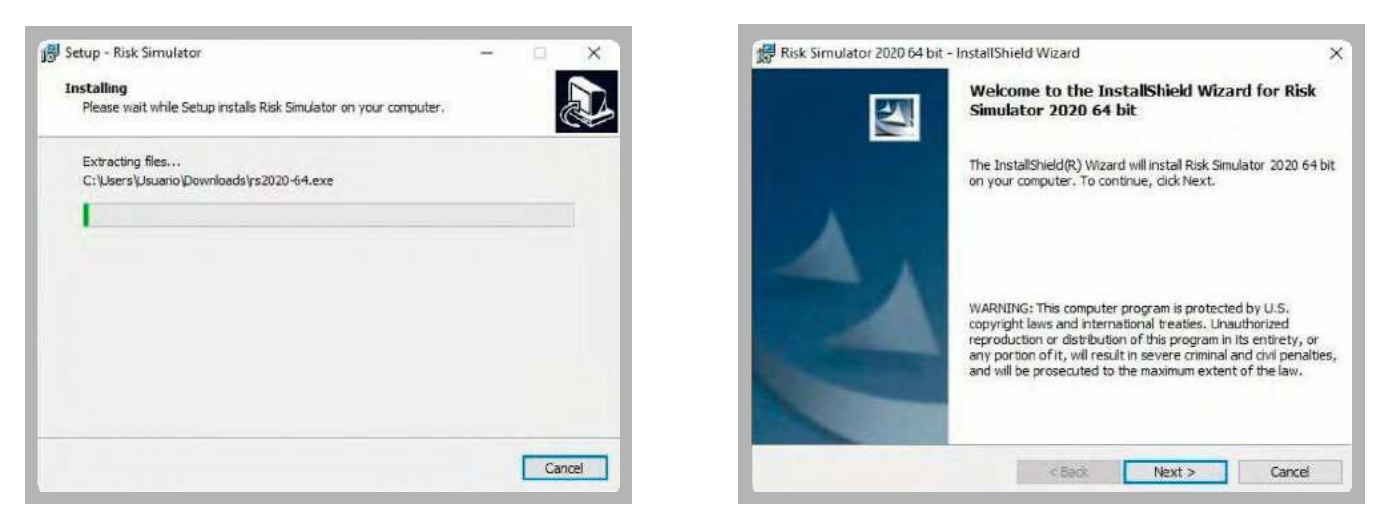

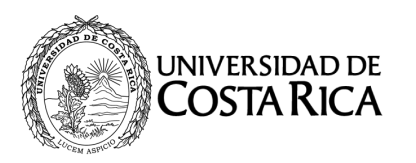

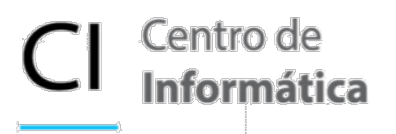

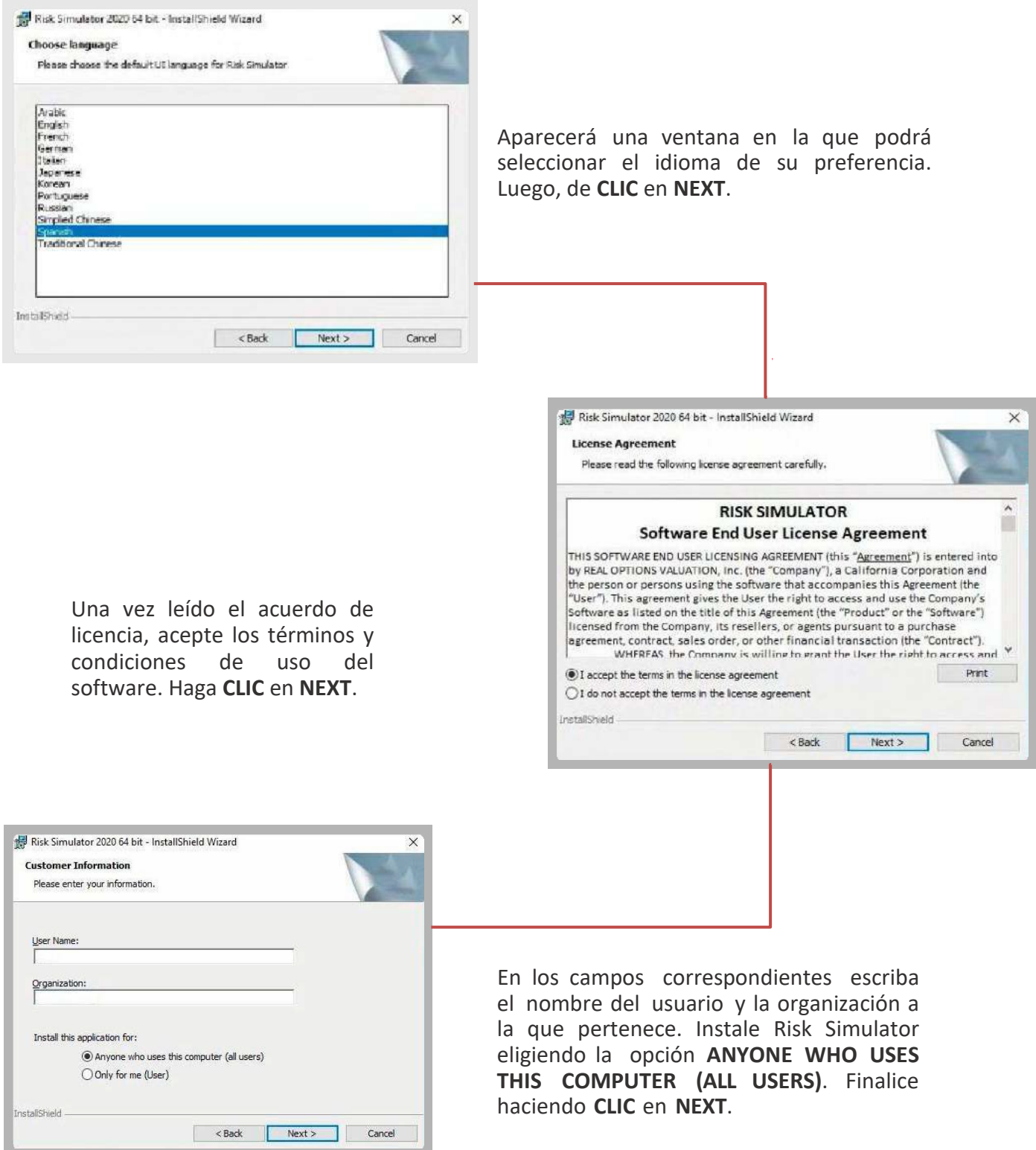

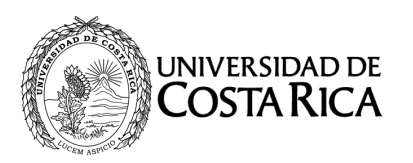

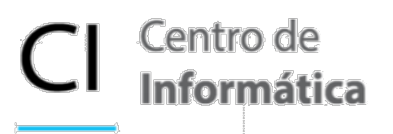

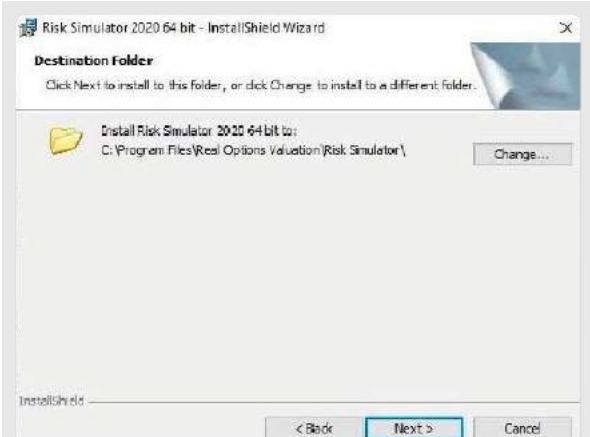

Seleccione la carpeta de destino para el software, sus complementos, ayudas y demás elementos. Es aconsejable dejar la opción predefinida. Si realiza modificaciones es recomendable utilizar una carpeta raíz, por ejemplo: C:\ o D:\. Haga **CLIC** en **NEXT**.

En la siguiente ventana, seleccione el tipo de instalación **COMPLETE,** haga **CLIC** en **NEXT** y después en **INSTALL** para que inicie la instalación del Software.

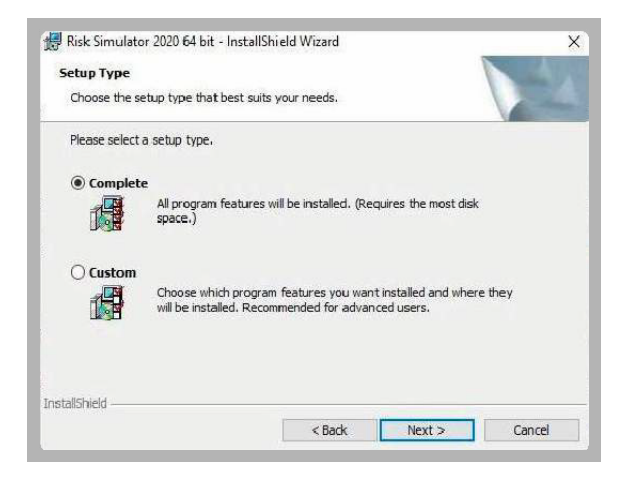

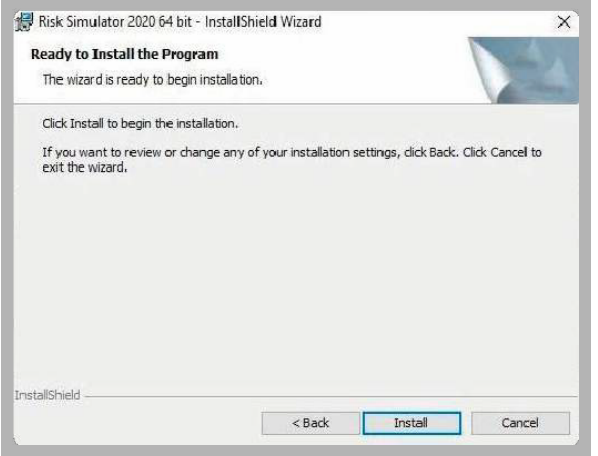

Una vez termine el proceso, debe cerrar la ventana haciendo **CLIC** en **FINISH**.

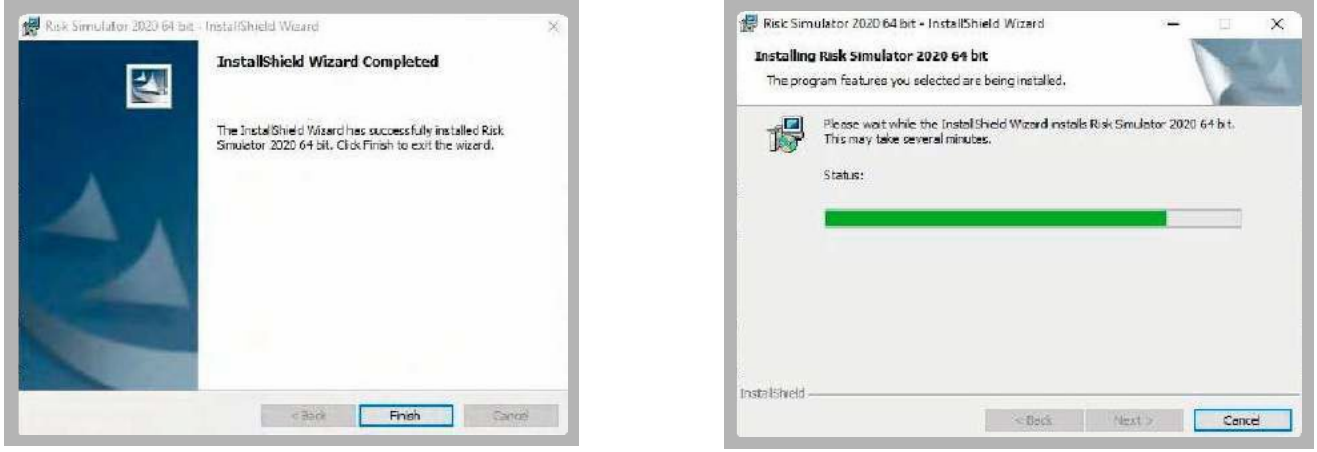

Teléfono: 2511-180[0 http://ci.ucr.ac.cr](http://ci.ucr.ac.cr/) Ciudad Universitaria "Rodrigo Facio", entre la Facultad de Ciencias Económicas y Escuela de Geología

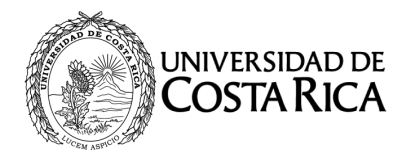

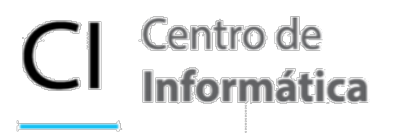

## **4. Completar y verificar la instalación**

Si aparece una ventana emergente indicando que deberá instalar de nuevo los complementos de Microsoft, por favor dé **CLIC** en **YES** y el sistema le solicitará el reinicio del equipo (esto sólo ocurre ocasionalmente en caso de tener algún inconveniente en la instalación de complementos requeridos).

Para activar la licencia, busque el ícono de Risk Simulator 2020 en el escritorio o dentro de los programas y aplicaciones del sistema. Haga **CLIC** y se abrirá Microsoft Excel® con una nueva pestaña correspondiente a las funciones de Risk Simulator.

#### **5. Activar la licencia**

Identifique el Hardware ID (HWID) de su equipo, ya que será necesario tener esta información para la activación del producto.

En Microsoft Excel® diríjase a la pestaña **SIMULADOR DE RIESGO** y posteriormente haga **CLIC** sobre la opción **LICENCIA**.

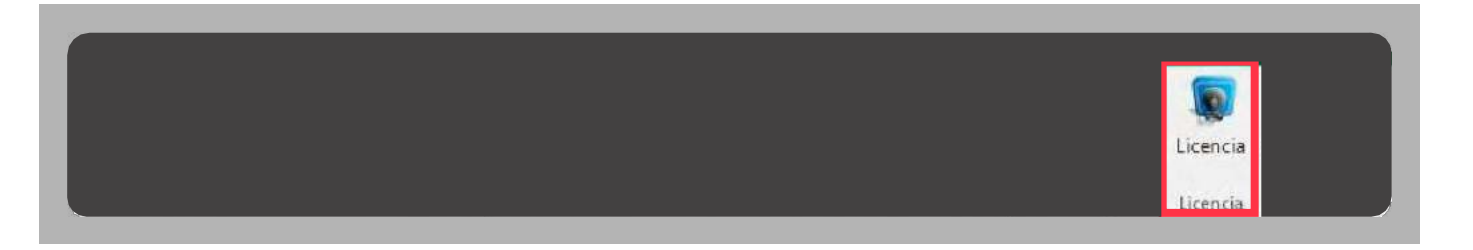

Aparecerá una ventana indicando el HWID del equipo, regularmente, tiene 12 dígitos entre letras mayúsculas, minúsculas y números.

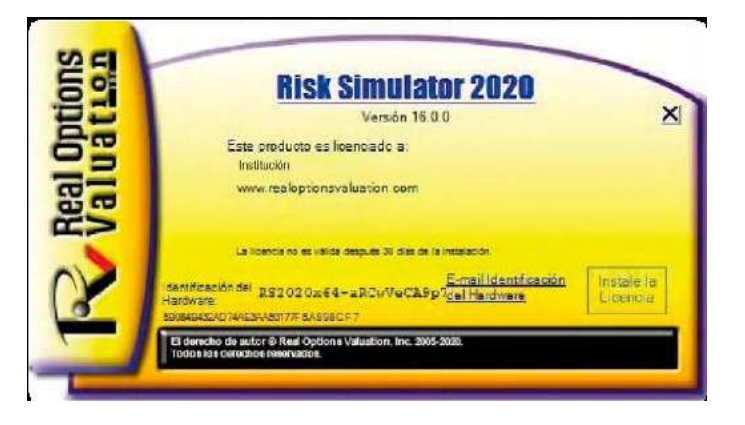

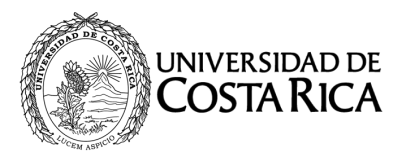

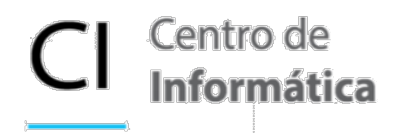

Para activar el software, haga clic en instalar licencia. Aparecerán las opciones para registrar la licencia, **SELECCIONE** la primera opción **UN ARCHIVO \* LICENCIA (DEFECTO)** y haga **CLIC** en **SIGUIENTE**. Se abrirá una ventana para seleccionar la ubicación del archivo.

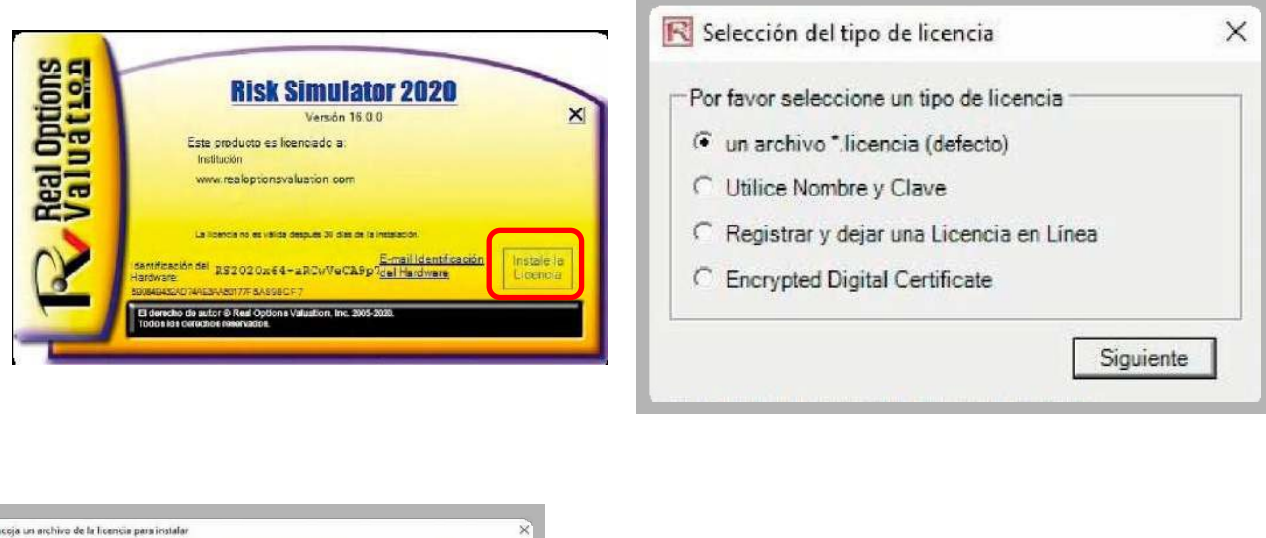

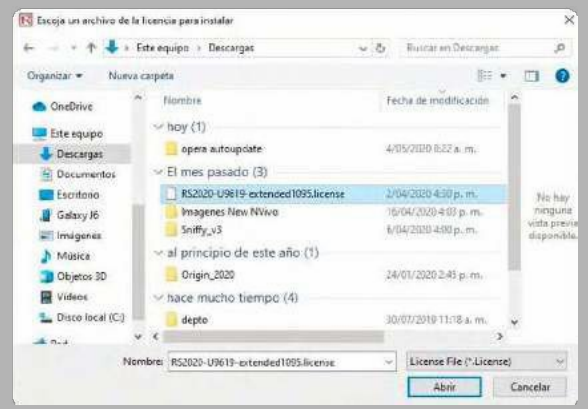

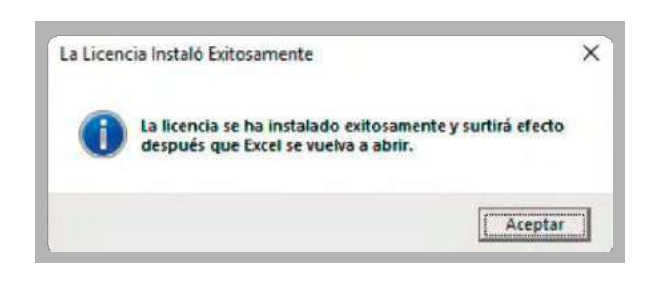

Si no lo tiene a mano, por favor descárguelo desde los links recibidos en su correo electrónico y regrese a la ventana de activación para seleccionarlo. Finalmente, aparecerá un mensaje indicando que su licencia se ha activado, es aconsejable cerrar Microsoft Excel® y abrirlo nuevamente para que los cambios tengan efecto.

Una vez finalizado el proceso de instalación y activación, podrá hacer uso del software con todas las aplicaciones de la librería de modelos avanzados, manuales y funciones precargadas en Microsoft Excel.